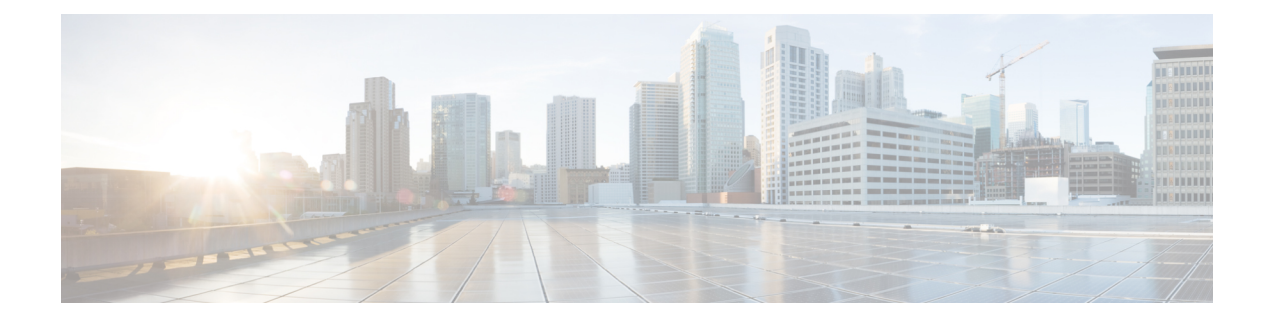

# 紧急呼叫处理程序

- [紧急呼叫处理程序概述](#page-0-0), 第1页
- [紧急呼叫处理程序前提条件](#page-1-0), 第2页
- [紧急呼叫处理程序任务流程](#page-1-1), 第2页
- 交互, 第7页
- [紧急呼叫处理程序故障诊断](#page-8-0), 第9页

# <span id="page-0-0"></span>紧急呼叫处理程序概述

紧急呼叫处理程序帮助您管理电话网络中的紧急呼叫,同时遵循本地法令和规范。

发起紧急呼叫时要求以下条件:

- 紧急呼叫必须基于主叫方的位置路由到本地公共安全应答点 (PSAP)。
- 主叫方的位置信息必须在紧急接线员终端显示。位置信息可从自动位置信息(ALI)数据库获得。

主叫方位置由"紧急位置识别码"(ELIN)确定。当紧急呼叫中断或PSAP需要与主叫方再次通话时, ELIN 是 PSAP 拨号重新连接到紧急主叫方的"直接拨入"(DID) 号。紧急呼叫基于与此号相关的位 置信息路由到 PSAP。

对于办公室系统等多线路电话系统,ELIN 可通过将电话分组到 ELIN 组的方式与多个电话关联。 "紧急呼叫处理程序"中的 ELIN 组可确定位置。ELIN 组内各 ELIN 必须映射到 ALI 数据库中的位 置。

每个位置的ELIN创建数量应该满足支持并发紧急呼叫的需要。例如,要同时支持5个呼叫,则ELIN 组中需要 5 个 ELIN。

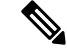

"紧急呼叫处理程序"最多支持每个群集 100 个 ELIN。 注释

> 确保 ELIN 到原始被叫方的映射处于活动状态,直到 ELIN 用于来自同一位置的下一次紧急呼叫。如 果未使用 ELIN 映射, 则 DN 最多只能处于活动状态 3 小时。

支持使用 ELIN 组的电话类型如下:

- SIP 和 SCCP IP 电话
- CTI 端口
- MGCP 和 SCCP 模拟电话
- H.323 电话

# <span id="page-1-0"></span>紧急呼叫处理程序前提条件

### 示例

在您的网络中部署紧急呼叫处理程序之前,我们建议您测试 ALI 提交流程。在服务提供商 的帮助下,测试 PSAP 能否使用 ALI 数据成功回呼到您的网络。

保留本地 PSAP 的 ELIN 号码。不同地点和不同公司的条例和法规可能有所不同,因此在部 署此功能之前,请先研究您的安全和法律需求。

# <span id="page-1-1"></span>紧急呼叫处理程序任务流程

### 开始之前

• 查[看紧急呼叫处理程序前提条件](#page-1-0), 第2页

### 过程

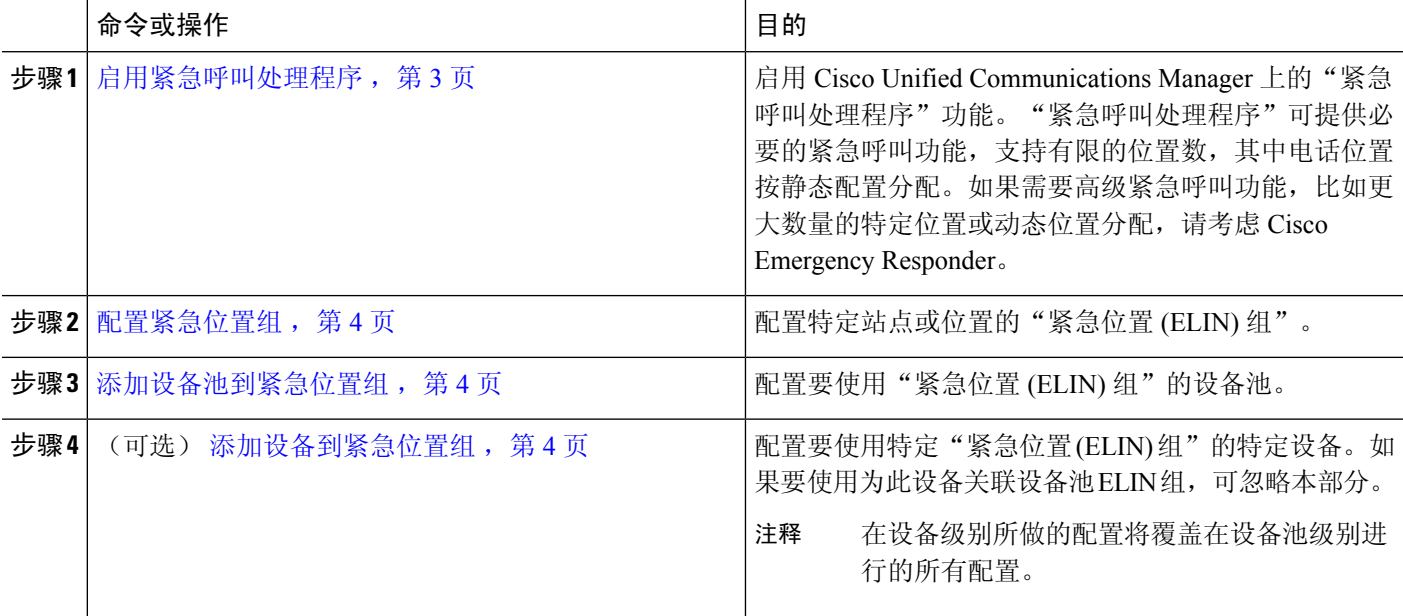

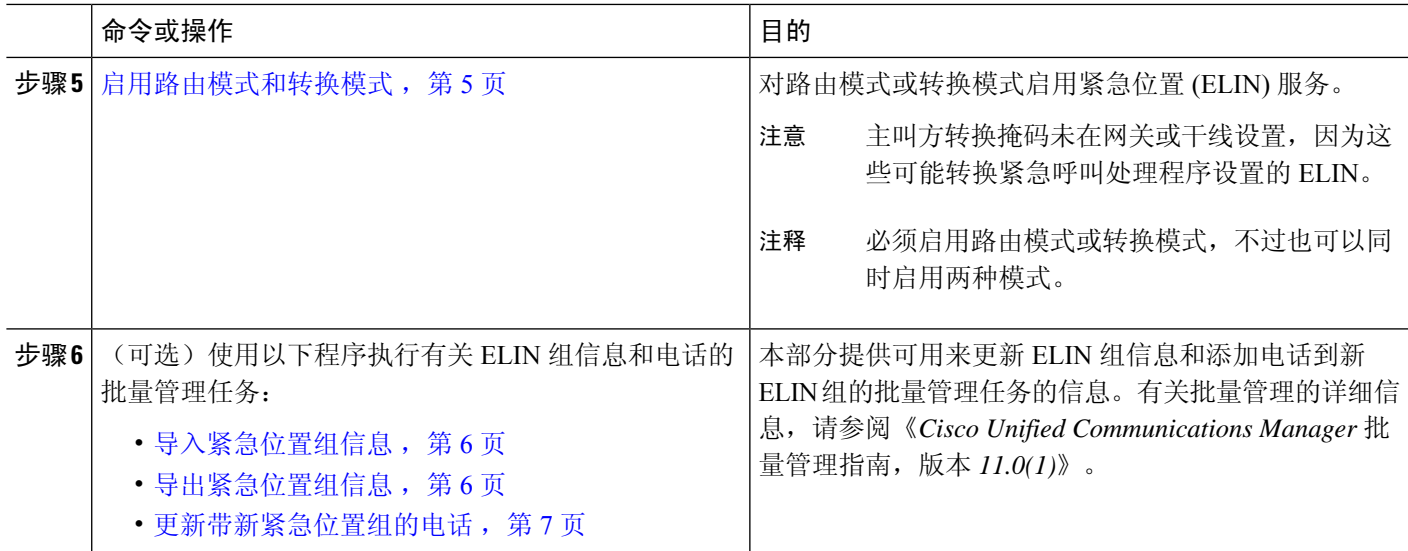

## <span id="page-2-0"></span>启用紧急呼叫处理程序

启用 Cisco Unified Communications Manager 上的"紧急呼叫处理程序"功能。"紧急呼叫处理程序" 可提供必要的紧急呼叫功能,支持有限的位置数,其中电话位置按静态配置分配。如果需要高级紧 急呼叫功能,比如更大数量的特定位置或动态位置分配,请考虑 Cisco Emergency Responder。

如果已使用外部紧急呼叫解决方案,比如 Cisco Emergency Responder,则请勿启用该功能。 如果决定启用该功能,请确保禁用外部解决方案。 注释

步骤 **1** 从 Cisco Unified CM 管理中,选择 呼叫路由 > 紧急呼叫处理程序 > 紧急位置配置。

步骤 **2** 从"紧急位置配置"窗口:

- 要启用"紧急呼叫处理程序"功能,请选中启用紧急位置 (ELIN) 支持复选框。默认设置为"禁用"。启用 时, "相关设置"窗格中会出现与此功能相关的设置。必需配置这些设置,该功能才会生效。请参阅以下任 务,了解配置这些相关设置方法的详细信息。
- 要禁用"紧急呼叫处理程序"功能,请取消选中启用紧急位置 **(ELIN)** 支持复选框。
- 注释 如果禁用此功能,所有已配置的相关设置将被删除。查看所有已配置设置的"相关设置面板"。
- 如果要禁用此功能,且拥有超过 500 个与 ELIN 组相关联设备,则必须手动将这些关联删除至低于 500 个,才能禁用此功能。 注释

步骤 **3** 单击保存。

## <span id="page-3-0"></span>配置紧急位置组

配置特定站点或位置的"紧急位置 (ELIN) 组"。

#### 开始之前

[启用紧急呼叫处理程序](#page-2-0), 第3页

步骤 **1** 从 Cisco Unified CM 管理中,选择 呼叫路由 > 紧急呼叫处理程序 > 紧急位置 **(ELIN)** 组。

步骤 **2** 在紧急位置 **(ELIN)** 组配置窗口的名称字段中输入组的名称。

步骤 **3** 在号码字段,输入已在公共安全应答点 (PSAP) 注册的 DID 号码池。

<span id="page-3-1"></span>步骤 **4** 单击保存。

### 添加设备池到紧急位置组

配置要使用"紧急位置 (ELIN) 组"的设备池。

开始之前

[配置紧急位置组](#page-3-0), 第4页

- 步骤1 从 Cisco Unified CM 管理中, 选择 系统 > 设备池。
- 步骤 **2** 在查找并列出设备池窗口,如果要添加现有设备池,请单击查找,然后从列表选择要设备池。如果要添加新的设 **备池, 请单击新增。**
- 步骤 **3** 在设备池配置窗口,从紧急位置 **(ELIN)** 组下拉列表选择要将设备池添加到的 ELIN 组。如果要添加新的设备池, 请填写任何其他必填字段。
- <span id="page-3-2"></span>步骤 **4** 单击保存。

# 添加设备到紧急位置组

配置要使用特定"紧急位置 (ELIN) 组"的特定设备。如果要使用为此设备关联设备池 ELIN 组,可 忽略本部分。

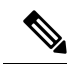

注释 在设备级别所做的配置将覆盖在设备池级别进行的所有配置。

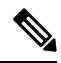

注释 添加到 ELIN 组的设备应该添加到表示这些设备所处特定位置的 ELIN 组。

#### 开始之前

[添加设备池到紧急位置组](#page-3-1), 第4页

步骤 **1** 从 Cisco Unified CM 管理中,选择 设备 > 电话。

注释 如果使用的电话类型不是 IP 电话,请转至该电话类型的相关配置页面。

- 步骤 **2** 在查找并列出电话窗口,如果要添加现有设备,请单击查找,然后从列表选择要配置的设备。如果要添加新的设 备,请单击新增。
- 步骤 3 如果要添加新的电话,请从电话类型下拉列表中选择您要添加的电话类型,然后单击下一步。
- 步骤 **4** 在电话配置窗口,从紧急位置 **(ELIN)** 组下拉列表选择要将设备添加到的 ELIN 组。如果要添加新的设备,请填写 其他任何必填字段。
- <span id="page-4-0"></span>步骤 **5** 单击保存。

### 启用路由模式和转换模式

对路由模式或转换模式启用紧急位置 (ELIN) 服务。

 $\label{eq:1} \bigotimes_{\mathbb{Z}}% {\textstyle\bigoplus_{\mathbb{Z}}% {\textstyle\bigoplus_{\mathbb{Z}}}} \mathbb{Z}^{\textstyle\bigoplus_{\mathbb{Z}}% {\textstyle\bigoplus_{\mathbb{Z}}}} \mathbb{Z}^{\textstyle\bigoplus_{\mathbb{Z}}% {\textstyle\bigoplus_{\mathbb{Z}}}} \mathbb{Z}^{\textstyle\bigoplus_{\mathbb{Z}}% {\textstyle\bigoplus_{\mathbb{Z}}}} \mathbb{Z}^{\textstyle\bigoplus_{\mathbb{Z}}% {\textstyle\bigoplus_{\mathbb{Z}}% {\textstyle\bigoplus_{\mathbb{Z}}}} \mathbb{Z}^{\$ 

注释 必须启用路由模式或转换模式,不过也可以同时启用两种模式。

### 开始之前

[添加设备到紧急位置组](#page-3-2), 第4页

- 步骤1 从 Cisco Unified CM 管理中, 选择以下选项之一:
	- 要启用路由模式,请选择呼叫路由 > 路由**/**寻线 > 路由模式。
	- 要启用转换模式,请选择呼叫路由 > 转换模式。
- 步骤 **2** 在查找并列出路由模式或查找并列出转换模式窗口,单击查找,然后从列表选择路由模式或转换模式。
- 步骤 **3** 在路由模式配置或转换模式配置窗口中,选中是一个紧急服务号码复选框。
	- 仅当您使用紧急呼叫处理程序而不是其他外部紧急呼叫解决方案(例如 Cisco Emergency Responder)时, 才选中此复选框。 注释

步骤 **4** 单击保存。

## 批量管理紧急位置组和电话

• [批量管理紧急位置组和电话的任务流程](#page-5-2), 第6页

### <span id="page-5-2"></span>批量管理紧急位置组和电话的任务流程

本部分提供可用来更新ELIN组信息和添加电话到新ELIN组的批量管理任务的信息。有关批量管理 的详细信息,请参阅《*Cisco Unified Communications Manager* 批量管理指南,版本 *11.0(1)*》。

在执行这些程序之前,请确保您已启用紧急呼叫处理程序功能。请参阅:[启用紧急呼叫处理程序](#page-2-0) , 第 3 [页。](#page-2-0) 注释

过程

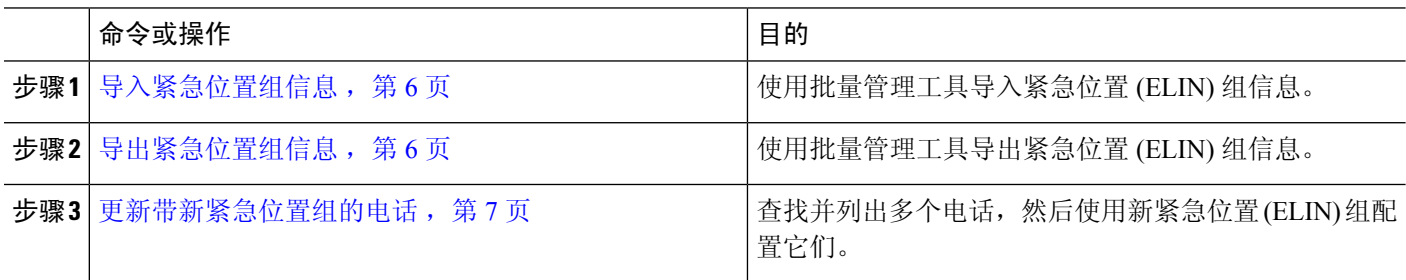

#### <span id="page-5-0"></span>导入紧急位置组信息

使用批量管理工具导入紧急位置 (ELIN) 组信息。

- 步骤 **1** 从 Cisco Unified CM 管理中,选择 批量管理 > 导入**/**导出 > 导入。
- 步骤2 从文件名称下拉列表,选择您要导入的.tar 文件的名称,然后单击下一步。
- 步骤 **3** 导入配置部分列出 .tar 文件的所有组件。选中您要导入的选项中与 ELIN 组相关的复选框。
- 步骤 **4** 单击相应的单选按钮以选择立即或稍后运行作业。
- <span id="page-5-1"></span>步骤 **5** 要创建导入所选数据的作业,请单击提交。"状态"部分会显示一条消息,告知作业已成功提交。
- 步骤6 使用"批量管理"主菜单中的"任务调度"选项计划或激活此作业。

### 导出紧急位置组信息

使用批量管理工具导出紧急位置 (ELIN) 组信息。

#### 开始之前

[导入紧急位置组信息](#page-5-0), 第6页

- 步骤 **1** 从 Cisco Unified CM 管理中,选择 批量管理 > 导入**/**导出 > 导出。
- 步骤 **2** 在导出数据窗口上作业信息窗格中的 **Tar** 文件名字段中,输入不带扩展名的 .tar 文件名。BPS 使用此文件名导出 配置详细信息。
	- 注释 同时导出的所有文件捆绑在一起 (.tar), 并可从服务器下载。

步骤 **3** 要导出 ELIN 组信息,请选中选择要导出的项窗格上的 **Elin** 组复选框。 步骤 **4** (可选) 请执行以下步骤:

- 导出配置了 ELIN 组的设备池,选中设备池复选框。
- 导出配置了 ELIN 组的电话,选中电话复选框。

步骤5 在作业说明字段,输入您要对该作业覆盖的说明。默认说明为"导出配置"。

步骤 **6** 您可以通过单击相应的单选按钮来选择立即或稍后运行作业。

步骤 **7** 要创建导出所选数据的作业,请单击提交。状态窗格会显示一则消息,告知作业已成功提交。

<span id="page-6-1"></span>步骤 **8** 使用"批量管理"主菜单中的"任务调度"选项计划或激活此作业。

#### 更新带新紧急位置组的电话

查找并列出多个电话,然后使用新紧急位置 (ELIN) 组配置它们。

#### 开始之前

[导出紧急位置组信息](#page-5-1), 第6页

步骤1 从 Cisco Unified CM 管理中, 选择批量管理 > 电话 > 更新电话 > 查询。

步骤 **2** 在查找并列出要更新的电话窗口中,设置您的搜索参数,然后单击查找。

注释 要更新所有电话,请单击查找,且不指定查询。

步骤 **3** 查找并列出要更新的电话窗口显示您所选电话的详细信息。单击下一步。

<span id="page-6-0"></span>步骤 **4** 在更新电话窗口中,选中紧急位置 **(ELIN)** 组复选框,然后从下拉列表选择一个新的 ELIN 组。 步骤 **5** 单击提交。

# 交互

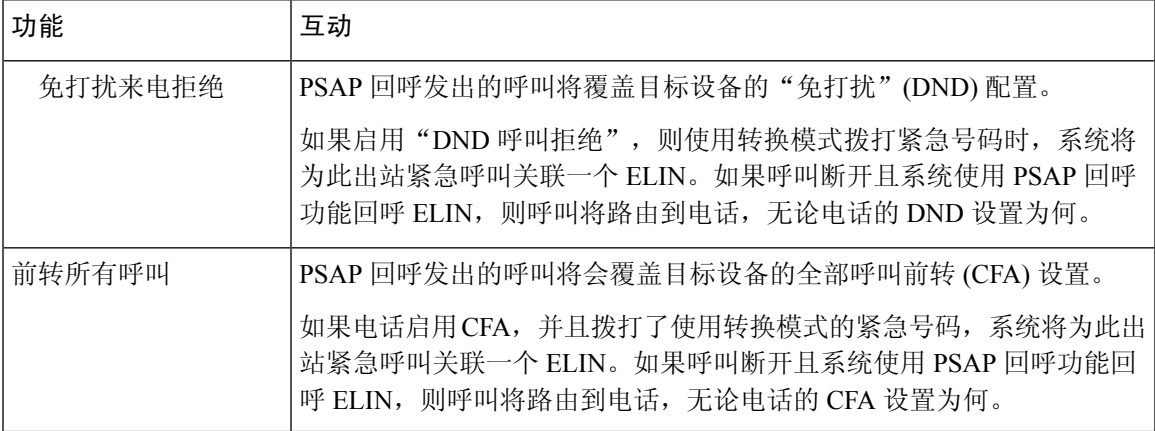

 $\mathbf I$ 

ſ

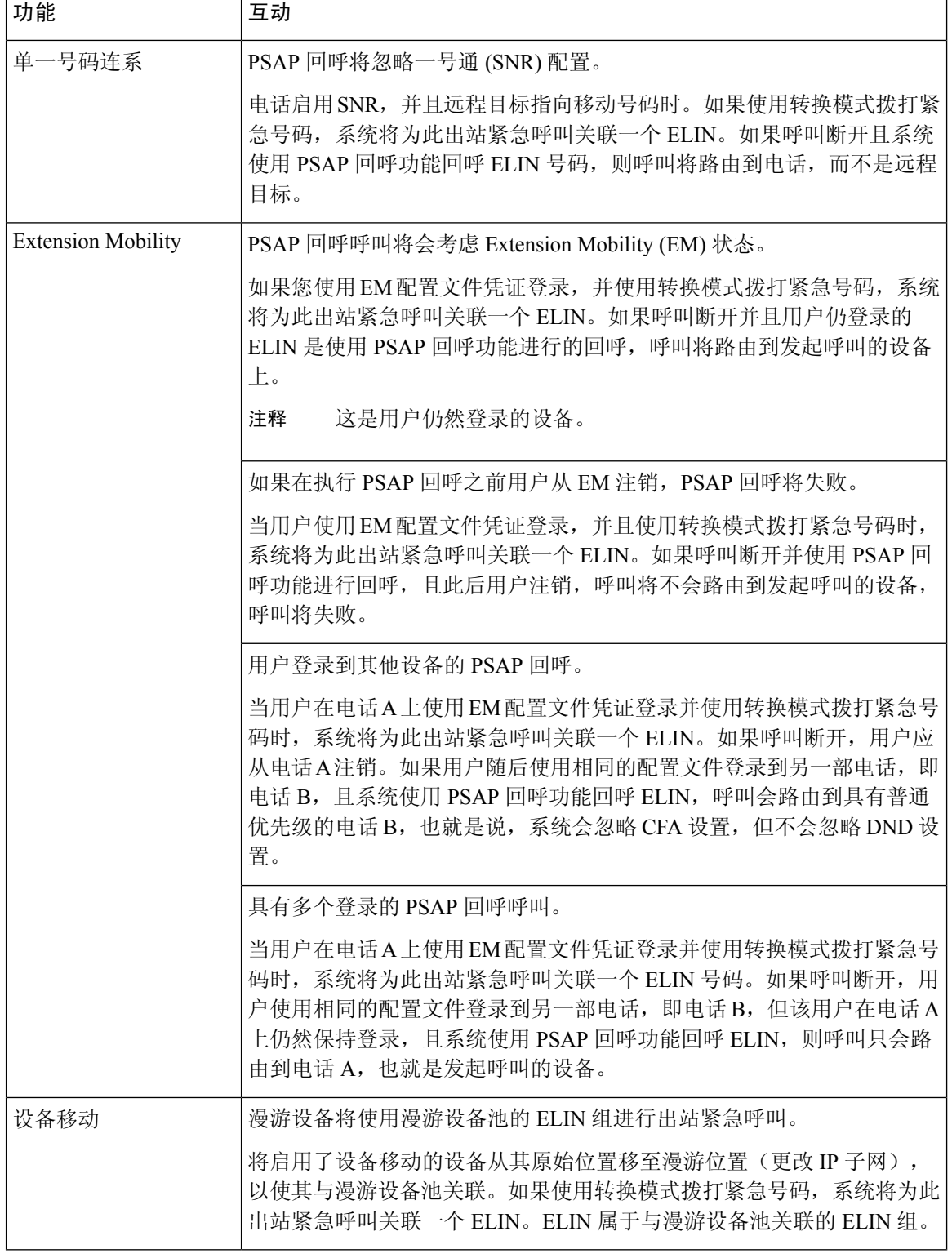

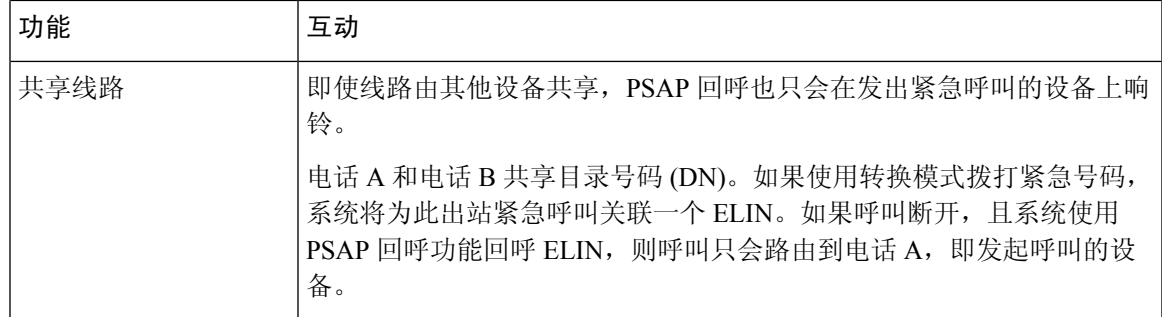

# <span id="page-8-0"></span>紧急呼叫处理程序故障诊断

# 关于紧急呼叫处理程序故障诊断场景

本部分提供有关以下方面的紧急呼叫处理程序故障诊断场景的信息:

- 配置场景
- 去电场景
- 来电场景

## 配置情景

### 紧急呼叫收到忙线信号且无法路由

### 问题:

紧急呼叫收到忙线信号且无法路由。

### 解决方案:

如果拨打紧急呼叫的用户正在运行重拨忙音,请执行以下检查:

- 检查是否使用了紧急呼叫的转换或路由模式。这可能需要为 CSS 上的设备或电话进行检查。
- 检查是否已为紧急呼叫的转换或路由模式选中是紧急服务号码复选框,以及是否正确路由到网 关。

如果拨打紧急呼叫的用户没有到达正确的网关或公共服务应答点(PSAP),请检查电话或设备的设置 或设备池设置是否配置了正确的紧急位置 (ELIN) 组。

### 紧急位置号码是从外部拨打的且发出重拨音

#### 问题:

在运行重拨音时,会从外部拨打紧急位置 (ELIN) 号码。

#### 原因:

在这种情况下,ELIN已被设置为用于识别主叫方位置的DID。此值不应在任何电话上使用,也不能 用于任何其他用途。

### 解决方案:

检查 ELIN 配置信息,然后取消设置已设为 DID 的 ELIN。

### 去电场景

### 传出的紧急呼叫未将主叫方作为紧急位置号码包含在内

### 问题:

传出的紧急呼叫未将主叫方作为紧急位置 (ELIN) 号码包含在内。

原因:

此 ELIN 的转换模式或路由模式配置不当。

### 解决方案:

检查是否为此 ELIN 正确配置了转换模式或路由模式设置,并确保在相关的转换模式或路由模式配 置页面选中是紧急服务号码复选框。

### 传出的紧急呼叫包含修改后的紧急位置号码

问题:

传出的紧急呼叫包含修改后的紧急位置 (ELIN) 号码。

原因:

传出的干线或路由列表包含 ELIN 不需要的额外转换。

### 解决方案:

检查为呼叫应用的转换,并确保传出干线或路由列表中仅存在 ELIN 所需的转换。

## 来电场景

### 传入的 **PSAP** 回呼失败

问题:

传入的 PSAP 回呼失败。

### 原因:

发出初始紧急呼叫的设备未正确注册。

解决方案:

检查发出初始紧急呼叫的设备是否仍在注册状态,以及是否涉及任何 Extension Mobility。

### 传入的 **PSAP** 回呼未按预期路由

### 问题:

传入的 PSAP 回呼未按预期路由。

### 原因:

紧急位置 (ELIN) 号码与原始被叫方的号码不匹配。

### 解决方案:

为使ELIN成功反向映射到原始被叫方,这两个号码必须匹配。如果传入网关或干线上已存在转换, 并且配置了有效数字,请确保最终转换的被叫方与 ELIN 号码匹配。

 $\overline{\phantom{a}}$ 

I